# Configurazione della sicurezza wireless WEP a 128 bit su un router VoIP Cisco Small Business

### Sommario

Introduzione

Come configurare la sicurezza wireless WEP a 128 bit su un router VoIP Cisco Small Business?

Informazioni correlate

## Introduzione

Questo articolo fa parte di una serie dedicata all'installazione, alla risoluzione dei problemi e alla manutenzione dei prodotti Cisco per piccole imprese.

# D. Come configurare la sicurezza wireless WEP a 128 bit su un router VoIP Cisco Small Business?

R.

WEP (Wired Equivalent Privacy) è una chiave a 64 bit con 10 cifre esadecimali o una chiave WEP a 128 bit con 26 cifre esadecimali. Questa crittografia impedisce ad altri utenti di connettersi a una rete wireless utilizzando la propria chiave WEP. Protegge inoltre le trasmissioni/comunicazioni wireless dall'accesso o dalla ricezione da parte di altri utenti.

Per configurare WEP Wireless Security sul router Cisco Small Business, attenersi alla seguente procedura:

Configurazione del router VoIP per l'utilizzo di WEP

Passaggio 1: Accedere alla pagina di configurazione del router basata sul Web. Per istruzioni, fare clic [qui](https://www.cisco.com/c/it_it/support/docs/voice-unified-communications/spa8000-8-port-ip-telephony-gateway/108646-setup-voip-108646.html).

Passaggio 2: Quando viene visualizzata la pagina di configurazione del router basata sul Web, fare clic su Wireless > Wireless Security.

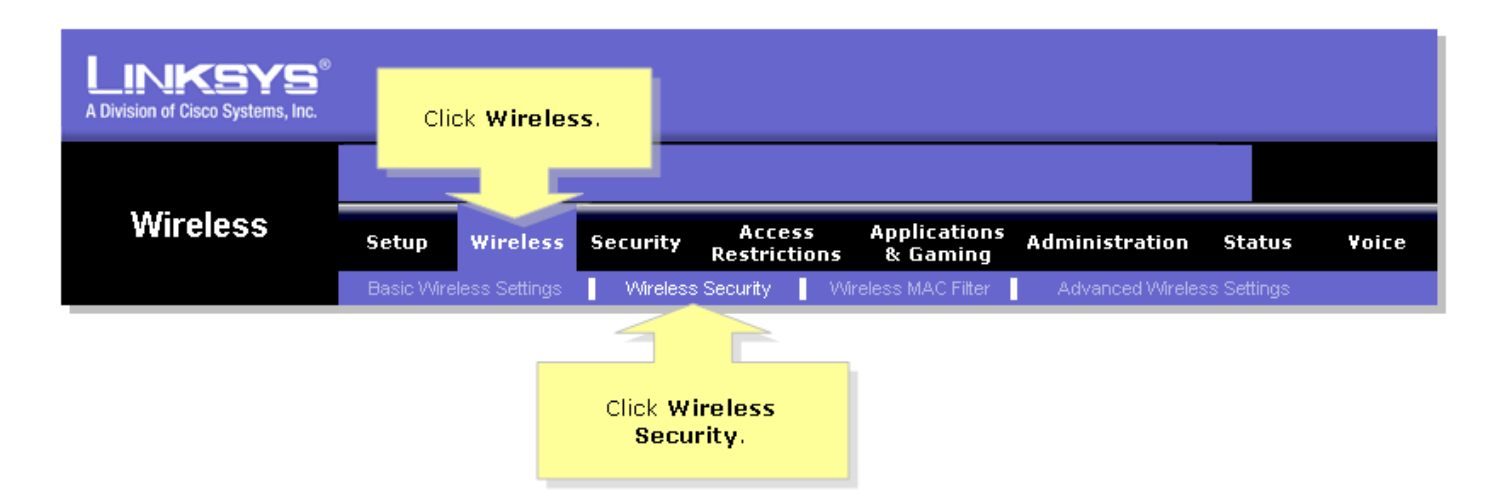

#### Passaggio 3:

Cercare Security Mode, quindi selezionare WEP.

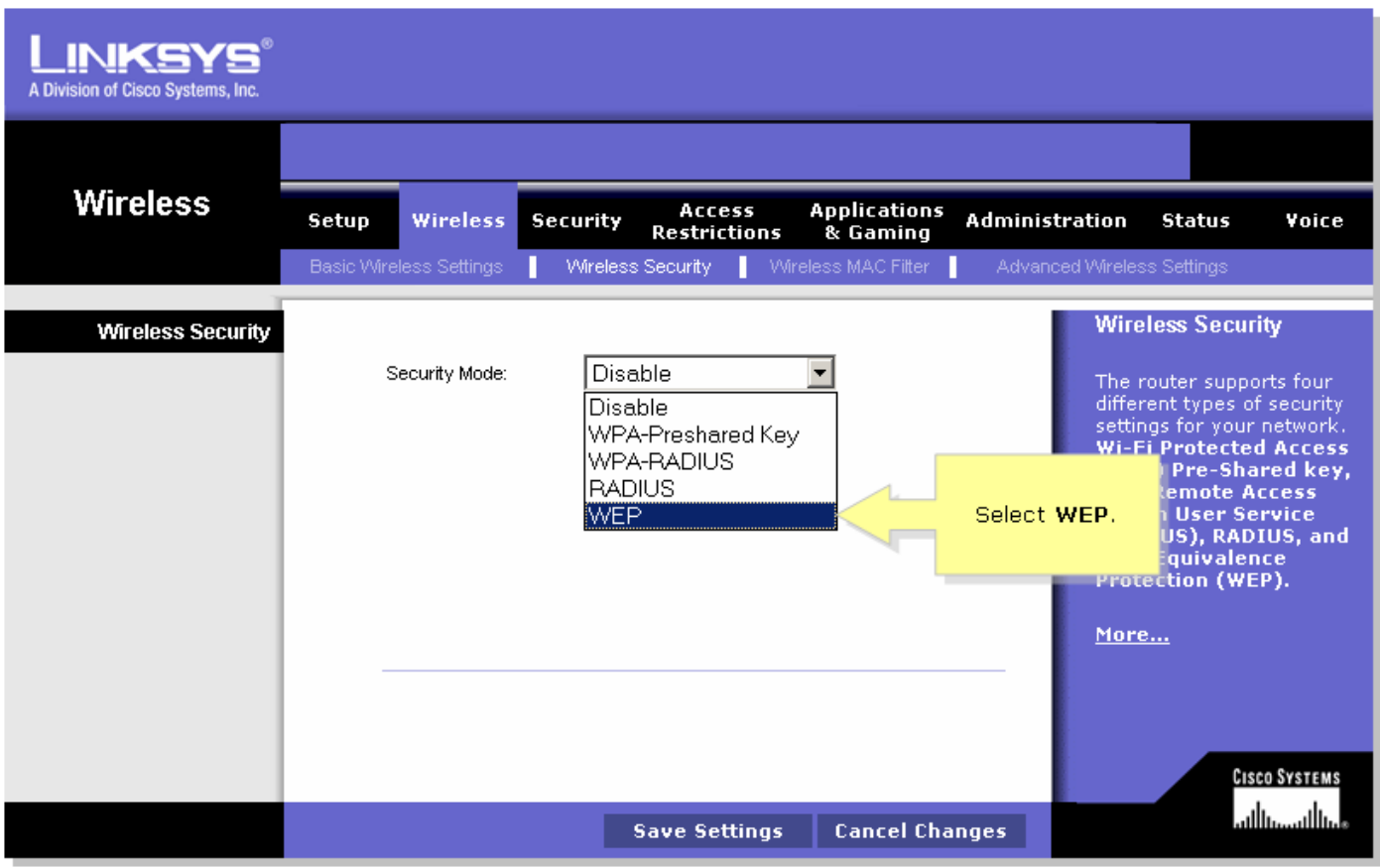

#### Passaggio 4:

Per determinare la chiave da utilizzare, selezionare un numero qualsiasi sotto la Chiave di trasmissione predefinita. In questo esempio è stato selezionato il numero 1.

Passaggio 5:

Cercare Crittografia WEP e selezionare 128 bit e 26 cifre esadecimali.

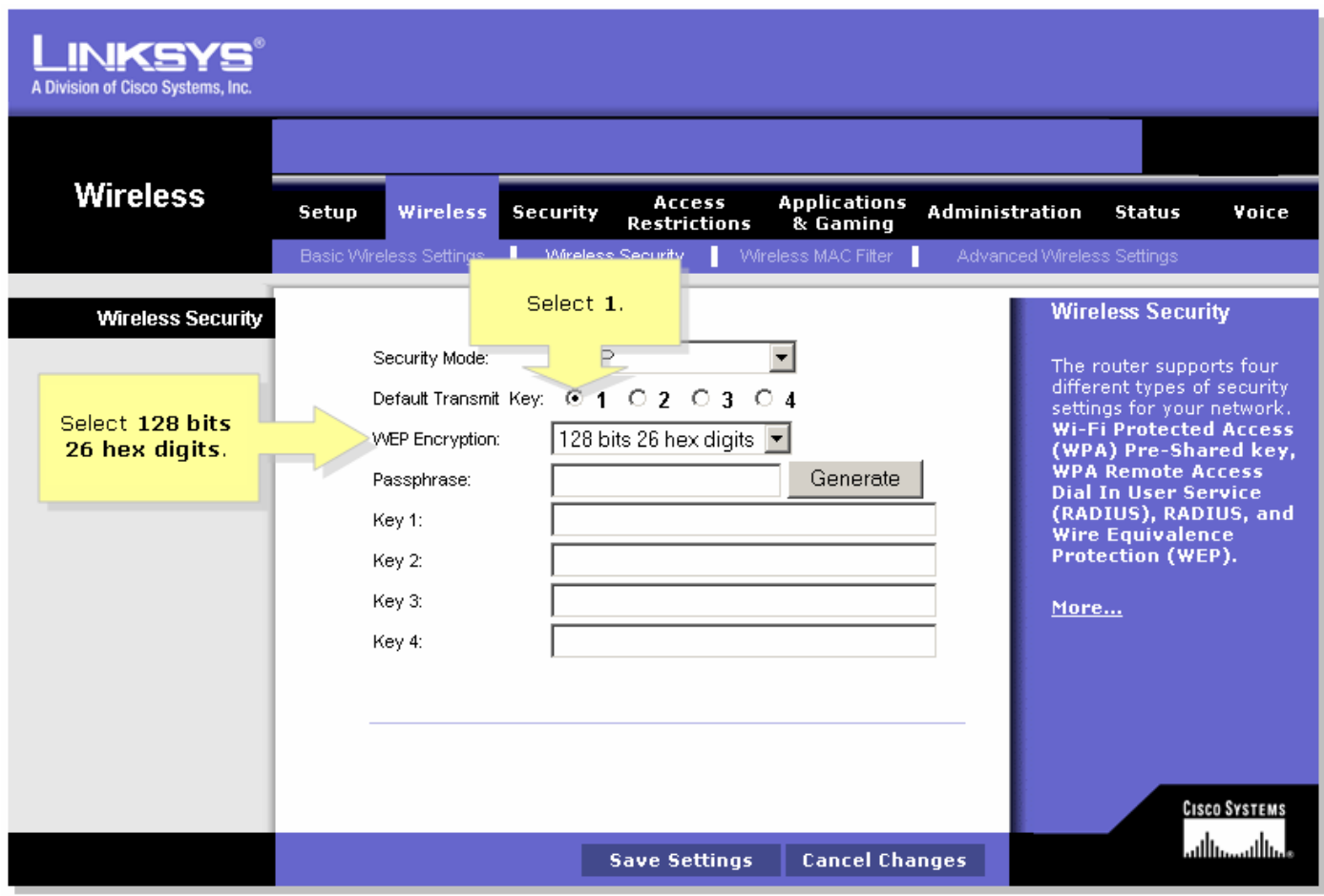

Passaggio 6:

Digitare una password di rete wireless a scelta, ad esempio "MySecretKey" e fare clic su Genera.

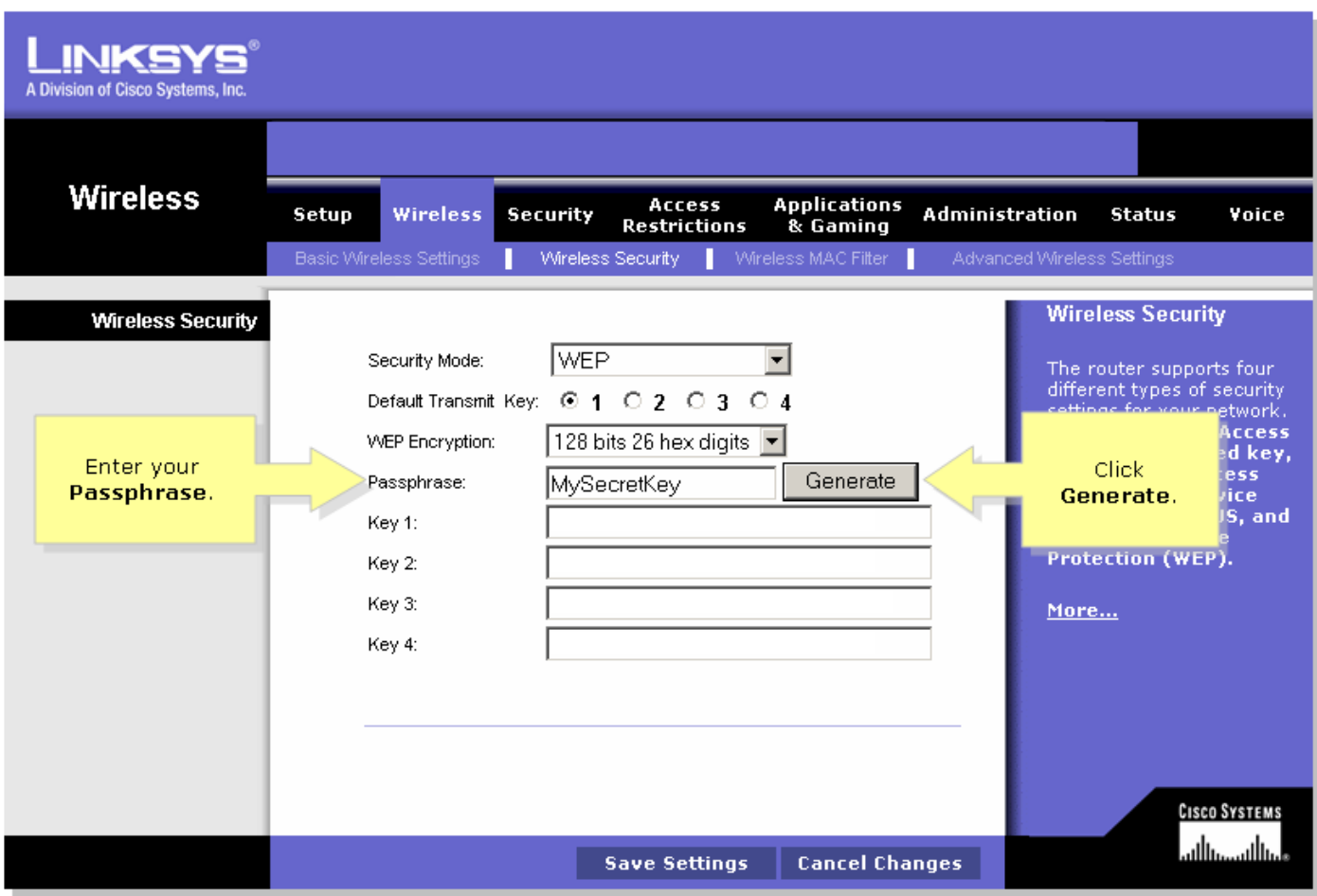

Nota: creare una password univoca per la rete e costituita da una combinazione di numeri e lettere composta da un massimo di 16 caratteri.

#### Passaggio 7:

Il risultato è una stringa di caratteri casuali. Copiare la stringa risultante, poiché sarà la chiave della rete wireless.

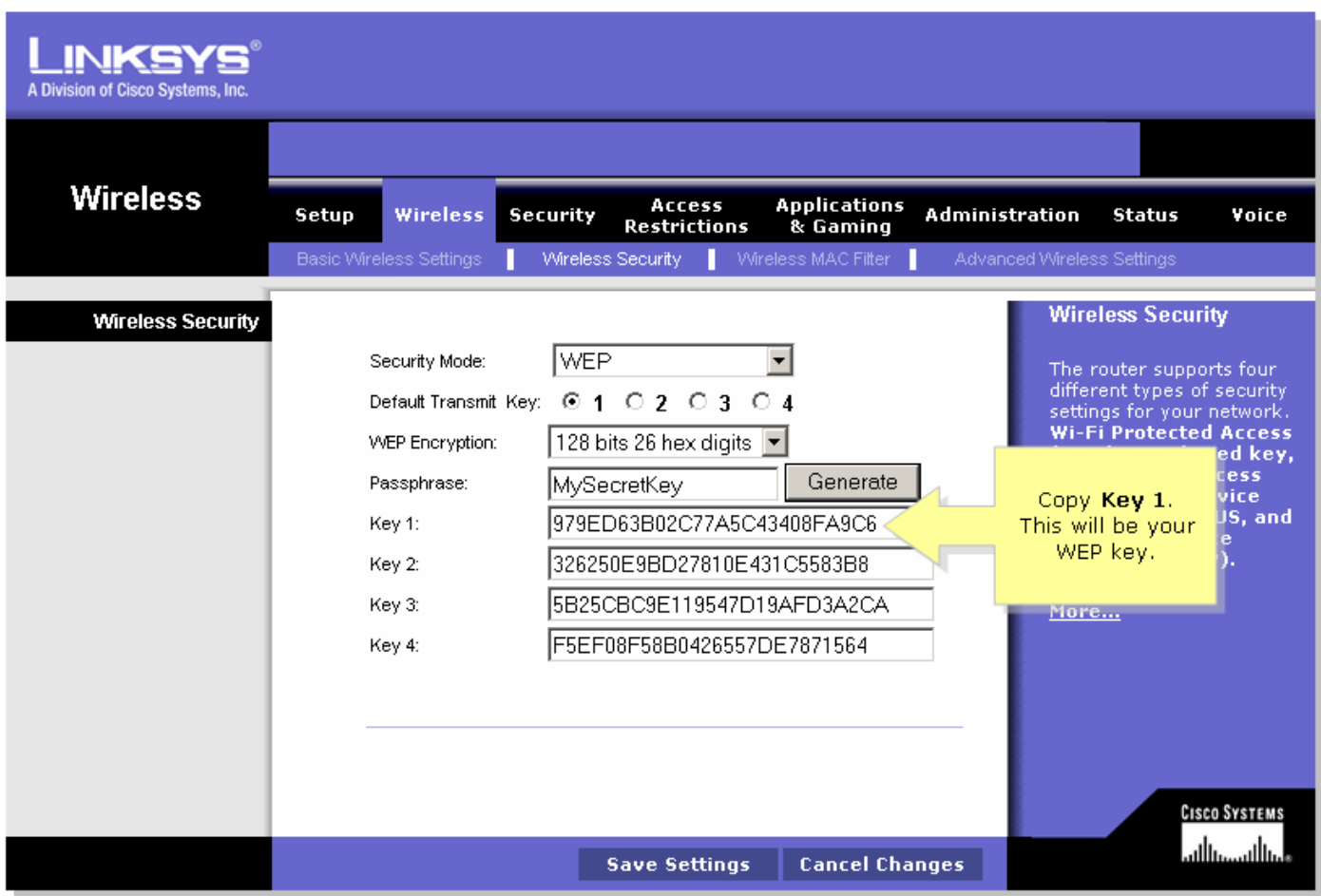

Nota: non dare questa chiave a nessuno. Questa sarà la chiave della rete wireless.

Passaggio 8:

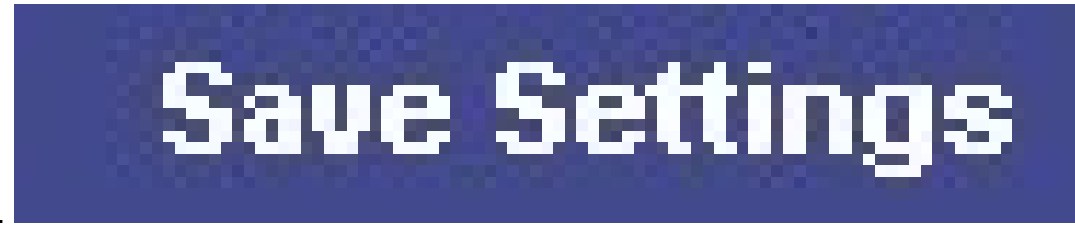

Fare clic su .

### Informazioni correlate

• [Documentazione e supporto tecnico – Cisco Systems](//www.cisco.com/cisco/web/support/index.html)

#### Informazioni su questa traduzione

Cisco ha tradotto questo documento utilizzando una combinazione di tecnologie automatiche e umane per offrire ai nostri utenti in tutto il mondo contenuti di supporto nella propria lingua. Si noti che anche la migliore traduzione automatica non sarà mai accurata come quella fornita da un traduttore professionista. Cisco Systems, Inc. non si assume alcuna responsabilità per l'accuratezza di queste traduzioni e consiglia di consultare sempre il documento originale in inglese (disponibile al link fornito).